# **RadonSentinJl ™ User's Guide**

**Accurate, Reliable, Economical Model 1030** 

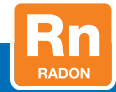

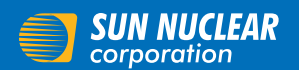

Your Most Valuable QA & Dosimetry Tools

## User's Guide, RadonSentinel™

© 2016 by Sun Nuclear Corporation. All rights reserved.

The information contained in this manual and the accompanying software program is copyrighted and all rights are reserved by Sun Nuclear Corporation. Copying, duplicating, selling, or otherwise distributing any part of this product without the prior written consent of Sun Nuclear Corporation is prohibited.

Sun Nuclear Corporation reserves the right to make periodic modifications of this product without obligation to notify any person or entity of such revision.

This guide is written for:

Software version: 3.0.3 Firmware version: 1.1.8

Radon Sentinel™ and RadonSentinel™ are trademarks of Sun Nuclear Corporation.

Document 1030012, Rev E, 01 December 2016

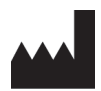

Corporate Headquarters 3275 Suntree Boulevard Melbourne, FL 32940 USA +1 321-259-6862 [www.sunnuclear.com](http://www.sunnuclear.com "target="_blank"")

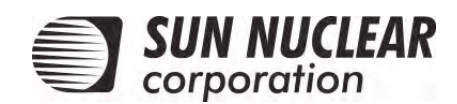

## <span id="page-2-5"></span>Preface

## <span id="page-2-1"></span><span id="page-2-0"></span>Intended Use

The Model 1030 RadonSentinel is intended to be used by radon measurement professionals for measurement of the indoor radon level in human dwellings.

## <span id="page-2-4"></span><span id="page-2-2"></span>**Application**

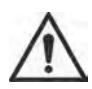

CAUTION: Radon Sentinel Model 1030 should be used for indoor applications only. Using in an outdoor environment may cause errors due to humidity and extreme temperatures.

For a typical test, the radon monitor is set up in a building or structure to be monitored, and the device is left unattended for the required test duration. Ambient room air, laden with radon, diffuses into the radon monitor's detection chambers. Gaps between the base and the cover allow air to freely pass into the radon monitor. Radon decay by-products emit alpha particles which are detected by the photo diodes and then counted. During a test, the number of counts produced by the alpha particles is stored in memory and converted into radon concentration (pCi/l) using the stored calibration factor. At the end of the test, the results can be viewed on the radon monitor display, on a computer screen, or in a printed report.

## <span id="page-2-3"></span>Health and Safety Instructions

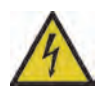

**WARNING: To avoid risk of electric shock, this device must only be connected to a supply mains with protective earth (ground).**

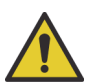

**WARNING: Never use the radon monitor in an area that could contain explosive gases. A spark from inside the radon monitor could ignite an explosion.**

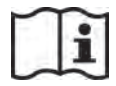

*This equipment must be used in accordance with the instructions in this manual. Read all instructions and safety labels before use.*

Inspect all cables periodically for damage. Do not use any cable that is damaged or has broken insulation. Replace the cable immediately. If any mechanical or electrical degradation is suspected, contact Sun Nuclear Corporation for repair or replacement.

Never pull on a cable to disconnect it. Always grasp the plug or connector.

Check for physical damage prior to and after each use. If measurement errors or device damage are suspected, contact Sun Nuclear Corporation.

Do not permit water or any other liquids to spill onto the device.

This device is not intended to be used in an oxygen rich environment.

For instructions to report health or safety related concerns, see *[Reporting Health](#page-35-0)  [or Safety Related Issues or Concerns](#page-35-0)* on page 30.

## <span id="page-3-0"></span>Regulatory Information

For a definition of the symbols used throughout this document and additional information related to user and device safety, see *[Regulatory Supplement](#page-34-0)* on [page 29.](#page-34-0) Review this information thoroughly before setting up and using the device.

## <span id="page-3-1"></span>Finding Additional Information

<span id="page-3-3"></span>*Online Help* — Help is available by selecting *Help > Contents* from the Continuous Radon Monitor software application menu*.* 

<span id="page-3-4"></span>Sun Nuclear Corporation Radon website — Additional information is available on the Sun Nuclear website: [https://support.sunnuclear.com/radon.](https://support.sunnuclear.com/radon)

The U.S. Environmental Protection Agency (EPA) maintains a comprehensive radon website at[: https://www.epa.gov/radon,](https://www.epa.gov/radon) where you can find EPA publications relating to radon, including:

- *A Citizen's Guide to Radon: The Guide to Protecting Yourself and Your Family from Radon*. This guidance offers strategies for testing your home for radon and discussions of what steps to take after you have tested.
- *Consumer's Guide to Radon Reduction: How to Fix Your Home*. This booklet is for people who have tested their home for radon and confirmed that they have elevated radon levels.
- *Home Buyer's and Seller's Guide to Radon*. This booklet is intended for anyone who is buying or selling a home, real estate and relocation professionals, and home inspectors.

## <span id="page-3-2"></span>Document Conventions

- **Bold** typeface indicates a button name or an entry that the user must type.
- *Italicized* typeface indicates the title of a manual, a cross-referenced subsection in this manual, or introduces a new term or phrase.
- *Bold italicized* typeface indicates a menu option.
- "Text in double quotes" indicates a message that is displayed to the user.
- 'Text in single quotes' indicates the name of a window or dialog box.
- The Z suffix in a part number indicates a RoHS2 compliant part.

## **Contents**

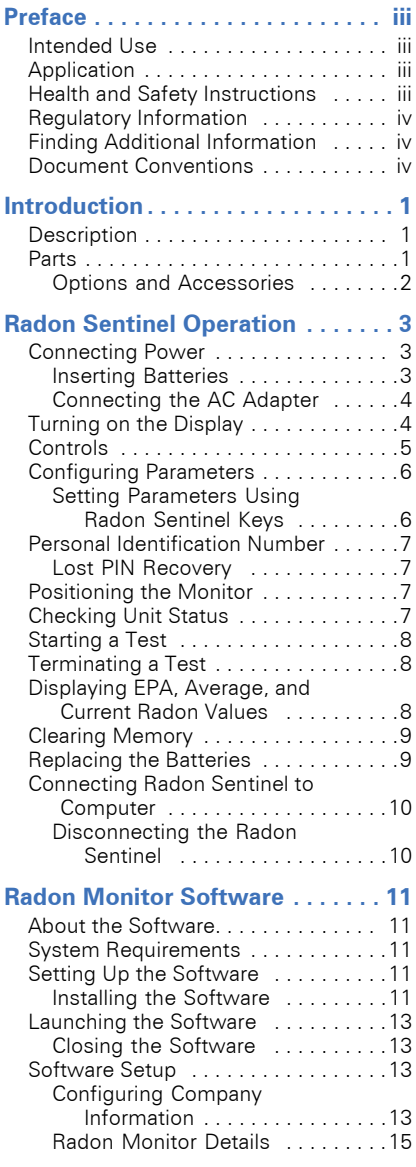

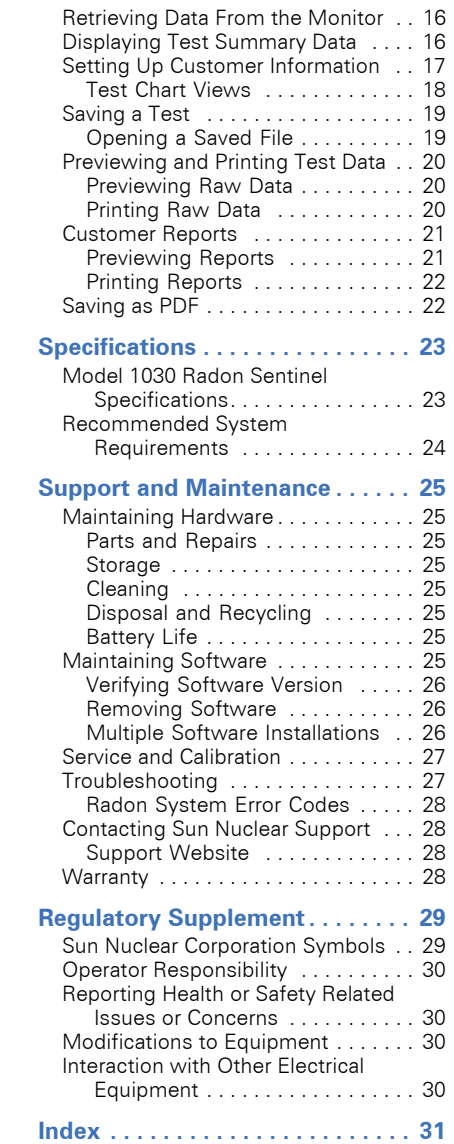

This page is intentionally left blank.

## <span id="page-6-4"></span>Introduction

## <span id="page-6-3"></span><span id="page-6-1"></span><span id="page-6-0"></span>**Description**

The Radon Sentinel is a detection device used to measure the concentration of radon gas. The unit is designed for professional inspectors to use in homes and buildings. The Radon Sentinel is a continuous radon monitor that can be operated using an AC adapter or four size C alkaline batteries.

The 16-character display on the Radon Sentinel shows instructions and radon readings. Buttons below the display are used to enter data, set parameters, and display data values. The Radon Sentinel connects to a computer via a USB cable and the Continuous Radon Monitor software can then be used to download measurements, set parameters, and print reports. See *[Radon Monitor Software](#page-16-0)* [on page 11.](#page-16-0)

#### <span id="page-6-5"></span><span id="page-6-2"></span>Parts

Unpack the Radon Sentinel and verify that the parts described below are included in the package. When unpacking, save the packing material to use when sending the Radon Sentinel to Sun Nuclear Corporation for annual calibration.

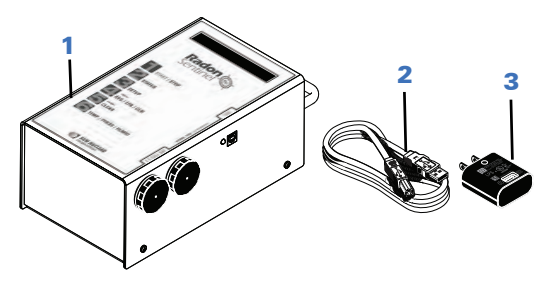

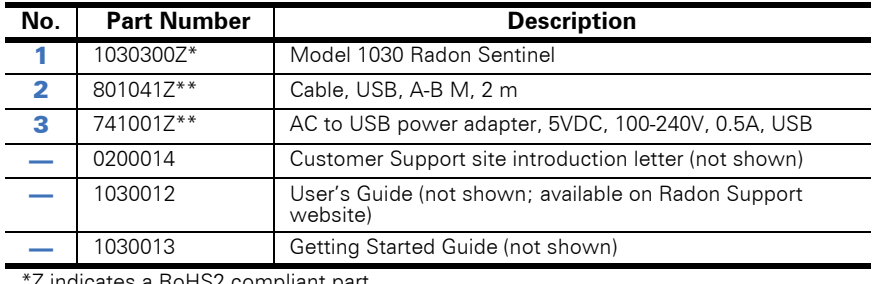

\*Z indicates a RoHS2 compliant part. \*\* Included with the Radon Sentinel but may be ordered as an accessory.

*Figure 1. Parts Furnished with Model 1030 Radon Sentinel*

#### <span id="page-7-1"></span><span id="page-7-0"></span>Options and Accessories

Contact Sun Nuclear Sales to order any of the following accessories.

*Table 1. Radon Sentinel Accessories*

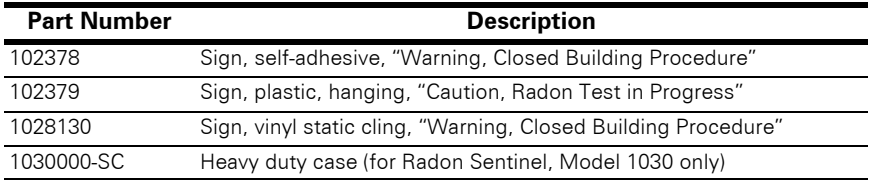

<span id="page-7-2"></span>Radon support is available 24 hours a day, 7 days a week on the Sun Nuclear Support website:<https://support.sunnuclear.com/radon>. For more information, see *[Contacting Sun Nuclear Support](#page-33-1)* on page 28.

## <span id="page-8-8"></span>Radon Sentinel Operation

## <span id="page-8-7"></span><span id="page-8-1"></span><span id="page-8-0"></span>Connecting Power

The Radon Sentinel can be operated on battery power or AC power. When the Radon Sentinel is connected to AC power, the battery provides back-up power.

#### <span id="page-8-5"></span><span id="page-8-2"></span>Inserting Batteries

Disconnect the Radon Sentinel from AC power before installing batteries. A new set of four size C alkaline batteries will operate the device for 300+ hours.

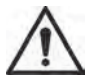

<span id="page-8-6"></span>**CAUTION:** High humidity may shorten battery life. Connect the AC power adapter when using the Radon Sentinel in areas with high humidity.

The battery compartment is accessed from the right side panel of the Radon Sentinel. Replacement batteries can be purchased from any retail source.

- <span id="page-8-3"></span>1 Remove the cap from one of the battery compartments by rotating it counterclockwise.
- **2** Insert two size C alkaline batteries, so that the negative end of the battery goes into the compartment first.

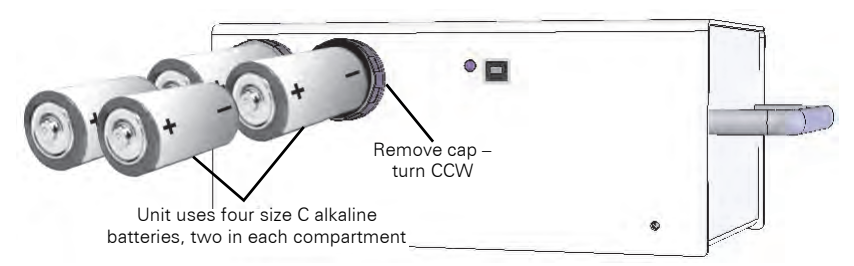

*Figure 2. Inserting Batteries*

<span id="page-8-4"></span>**3** Replace the battery compartment cap by pressing down on the cap while turning it clockwise until it is tight.

Tip: Use two hands — hold cap down with your thumb and use your other hand to tighten the cap. If cap is cross-threaded, remove it and realign threads.

**4** Repeat steps **[1](#page-8-3)** through **[3](#page-8-4)** for the other battery compartment.

#### <span id="page-9-2"></span><span id="page-9-0"></span>Connecting the AC Adapter

Use these instructions when using AC power for the primary power source and the batteries as backup.

**1** Connect USB cable type A connector to USB port on AC adapter.

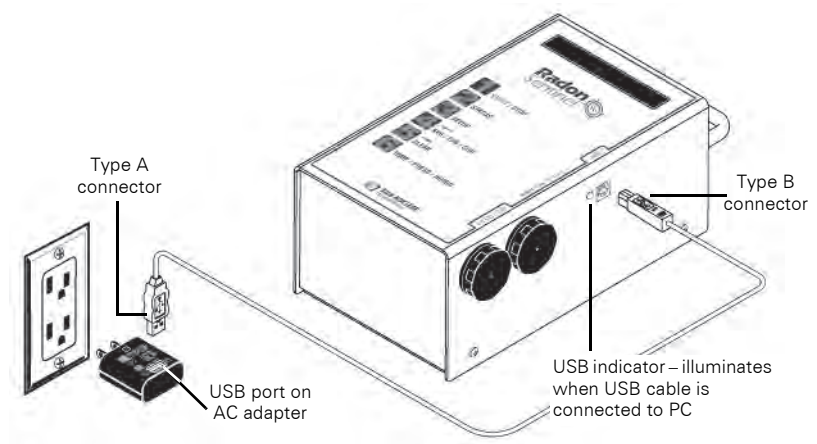

*Figure 3. Connecting Power to the Radon Sentinel*

- 2 Plug USB cable type B connection into USB port on right side panel of Radon Sentinel.
- **3** Plug AC adapter into a 120-240 VAC, 50-60 Hz wall outlet.

## <span id="page-9-3"></span><span id="page-9-1"></span>Turning on the Display

There is no power switch or key sequence to power on/off the Radon Sentinel. When the AC power adapter is connected, the monitor display is on continuously, indicating that the power is successfully connected. If power is removed or if running on batteries alone and no buttons are pressed for 3 minutes, the display turns off automatically.

If the display is not on, press any button. After a few seconds, the display turns on and shows the battery status.

<span id="page-9-4"></span>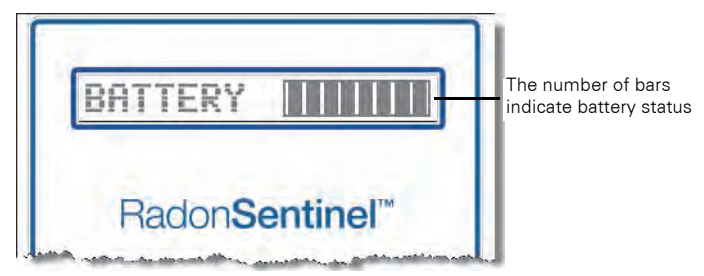

*Figure 4. Turning on the Display*

The display prompts for the PIN (personal identification number) entry (see *[Personal Identification Number](#page-12-0)* on page 7). Then, the company name displays momentarily (if set up) followed by the message: *Ready to Test.* 

If a test is not started, the settings for *Duration, Interval,* and *Delay* appear*.* If there is data in memory, the message *Data in Memory!* appears.

When *Ready to Test* displays, a test can be started, the setup can be changed, or status for the following can be displayed: EPA, average or current radon values, temperature, pressure, or humidity.

<span id="page-10-2"></span>The display turns off automatically after approximately 3 minutes of inactivity when the AC power is not connected. There is not an OFF switch or key sequence to power off.

## <span id="page-10-1"></span><span id="page-10-0"></span>**Controls**

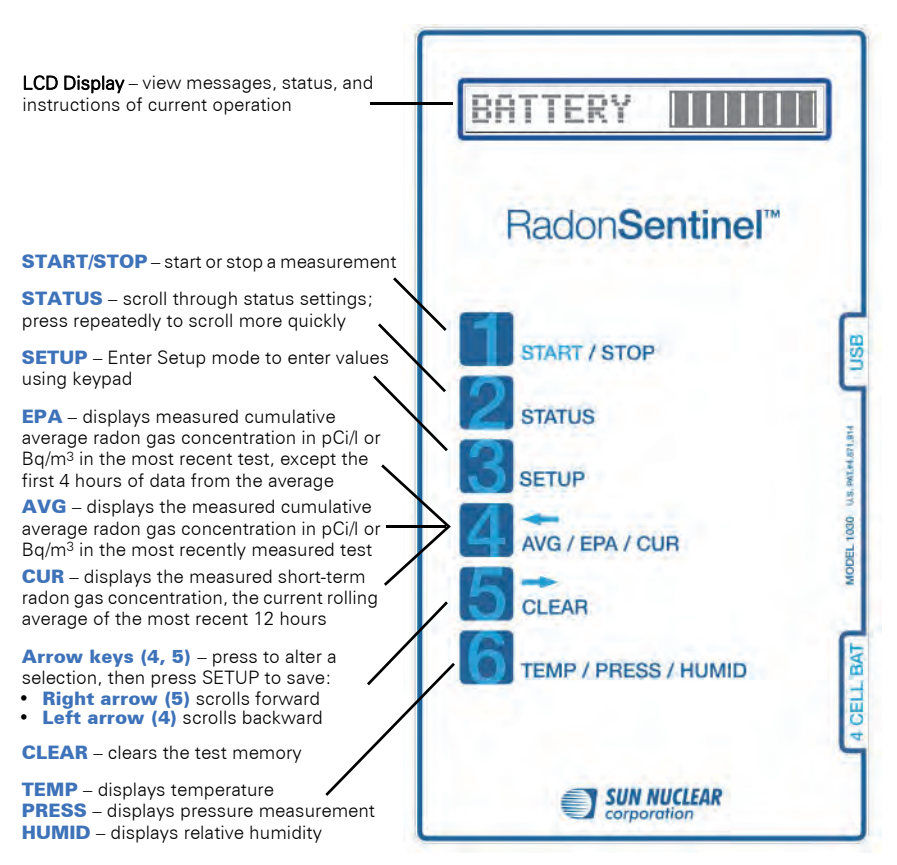

*Figure 5. Controls*

## <span id="page-11-4"></span><span id="page-11-0"></span>Configuring Parameters

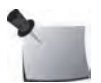

*Note: Changes to parameters affect future tests only. Measurements taken prior to the change will not be affected.* 

General parameters for the Radon Sentinel can be configured using a computer. A limited set of parameters can be entered using the keys on the device (see *[Setting Parameters Using Radon Sentinel Keys](#page-11-1)* on page 6). For instructions to enter company information using a computer, see *[Configuring Company](#page-18-3)  Information* [on page 13.](#page-18-3)

#### <span id="page-11-1"></span>Setting Parameters Using Radon Sentinel Keys

Options for the following parameters can be changed using the keys on the device.

**DELAY** Select the time delay for starting a test: 0, 12, 24, 48 (hours) INTERVAL Select measurement interval: 0.5, 1, 2, 4, 8,12,16, 20, 24 (hours) DURATION Select duration of the test: 1, 12, 24, 36, 48, 60, 72, 84, 96, 100, 999 (hours) UNITS Select the units for the test:  $pC/l$  (picocuries per liter) or Bq/m<sup>3</sup> (becquerels per cubic meter). PIN NUM Set to any combination of four digits using the numbers 1 through 6; default setting is 1111. When the PIN is set to 1111, the Radon Sentinel does not prompt for a PIN.

Use the following procedure to change the parameters.

- **1** Press any key to turn on the unit.
- 2 Press Setup (3).
- 3 If prompted, enter the PIN. "*Setup Menu*" displays.
- <span id="page-11-2"></span>**4** Press **Setup** (3) to scroll to the parameter to change.
- 5 When the parameter is displayed, press  $\leftarrow$  (4) or  $\rightarrow$  (5) to select the desired setting.

**Exception:** When setting the PIN, use the keys labeled 1 through 6 to enter a 4-digit PIN.

- <span id="page-11-3"></span>**6** Press **Setup** (3) to save and advance to the next parameter.
- 7 Repeat steps [4](#page-11-2) through [6](#page-11-3) until the parameters are defined and "*Setup Menu Done*" displays.

The new parameters will apply to future tests.

## <span id="page-12-5"></span><span id="page-12-0"></span>Personal Identification Number

The prompt for entering the PIN appears when:

- The Radon Sentinel is turned on
- A test is started
- A test is stopped
- The setup is accessed
- EPA, average, or current value is requested during a measurement
- The memory is cleared

When a PIN is requested, if it is not entered within 10 seconds, the display clears (during a measurement, the Radon Sentinel returns to measurement mode). If an incorrect PIN is entered, the messages "*Do Not Tamper!*" and "*Illegal!*" will appear.

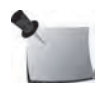

*Note: When the PIN is requested and entered, the Radon Sentinel remains unlocked for 3 minutes.*

#### <span id="page-12-1"></span>Lost PIN Recovery

<span id="page-12-4"></span>The default PIN is 1111. If the default PIN has been changed and the PIN is forgotten or lost, enter 4111 to access the device and re-set the PIN.

## <span id="page-12-6"></span><span id="page-12-2"></span>Positioning the Monitor

- 1 Place the Radon Sentinel in the desired position in the area to be monitored for radon gas. The device does not need to be level.
- <span id="page-12-8"></span>**2** To use a tripod, thread the standard tripod screw (1/4-20UNC) into threaded fitting on the bottom of the case.

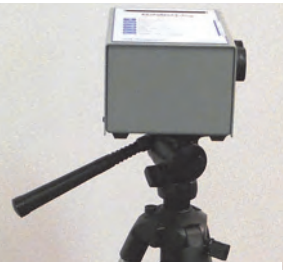

## <span id="page-12-7"></span><span id="page-12-3"></span>Checking Unit Status

*Figure 6. Using a Tripod*

Before starting a test, it is a good practice to scroll through the parameters to ensure that they are correct.

- **1** Press any key to power on the display.
- 2 Press Status (2).
- **3** The items in the status menu scroll automatically, or you can press Status (2) to scroll manually.

These status items can be displayed *during* a test by pressing any button and then pressing Status (2).

To change the parameters, see *[Configuring Parameters](#page-11-0)* on page 6.

## <span id="page-13-5"></span><span id="page-13-0"></span>Starting a Test

- 1 When "*Ready to Test"* appears on the display, press Start / Stop (1) to start a test.
- 2 "*Starting Test*" appears on the display followed by the settings defined for the test:

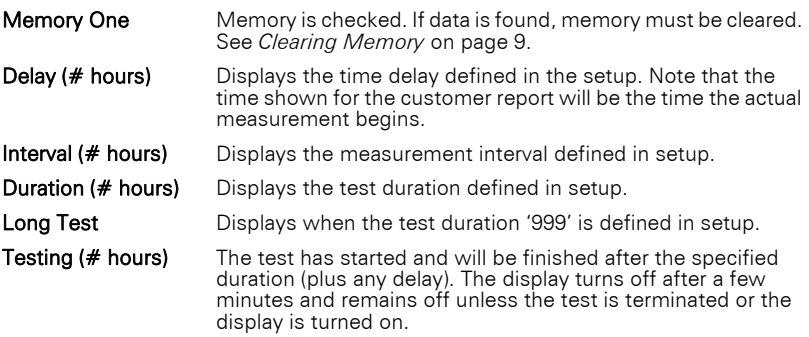

### <span id="page-13-4"></span><span id="page-13-1"></span>Terminating a Test

To terminate a test in progress:

- 1 Press Start / Stop (1).
- 2 The prompt, "*Enter PIN*", displays. Use the number keys on the unit to enter the PIN.
- **3** *"End Test Y=1 N=2"* displays. Press 1 to end the test.
- 4 "*Confirm Y=1 N=2*" displays. Press 1 to confirm.

<span id="page-13-3"></span>"*Ending Test*" displays briefly, followed by "*Ready to Test*" or, if both memory slots are full, "*Memory Full*" displays (see *[Clearing Memory](#page-14-0)* on page 9).

### <span id="page-13-2"></span>Displaying EPA, Average, and Current Radon Values

The EPA, AVG (average) and CUR (current) radon values can be displayed on the Radon Sentinel during a test or after a test is completed (if the test data has not been cleared).

- **1** Press any button to turn on the display.
- 2 Press EPA / AVG / CUR (4) to view the EPA value (that is, the average radon concentration with the first four hours of measurement removed).
- **3** Press EPA / AVG / CUR (4) again to display the average radon concentration over the total monitoring time.
- **4** Press **EPA / AVG / CUR (4)** a third time to display the average radon concentration over the last 12-hours.

## <span id="page-14-3"></span><span id="page-14-0"></span>Clearing Memory

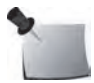

*Note: Before clearing the memory, ensure that any test data that you wish to save has been downloaded to your computer.*

When the memory is full (that is, there are two tests in memory), the messages "*Memory Full*" and "*Download Data*" alternate on the Radon Sentinel display. These messages will appear when both memory slots have stored test data.

The memory is cleared using the keys on the Radon Sentinel. The instructions below are written for a unit with two tests in memory.

- 1 If a test is in progress, stop the test. See *[Terminating a Test](#page-13-1)* on page 8.
- 2 Press CLEAR (5).
- 3 "*Clear Test 2*" appears on the display briefly, followed by the prompt "*Confirm Y=1 N=2*". Press 1 to continue.
- 4 "*Test 2 Cleared*" displays followed by the prompt "*Clear Test 1*".
- 5 "*Confirm Y =1 N=2*" appears. Press 1 to confirm or 2 to keep Test 1 in memory.

### <span id="page-14-2"></span><span id="page-14-1"></span>Replacing the Batteries

When the batteries are low or need to be replaced, a message displays on the Radon Sentinel. The message will vary, depending upon whether an external power source is used.

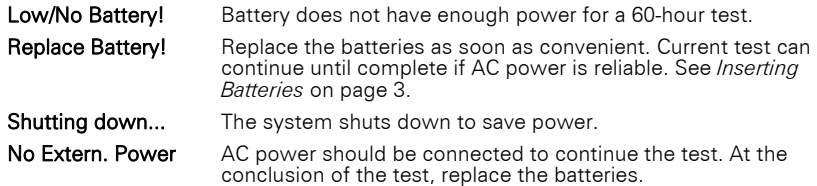

Use the instructions below to replace the batteries.

- 1 If a test is in progress, connect the AC power adapter or wait for the test to complete.
- 2 Open battery compartments on right side panel and remove batteries.
- 3 Insert four fresh size C alkaline batteries. See *[Inserting Batteries](#page-8-2)* on page 3.

## <span id="page-15-2"></span><span id="page-15-0"></span>Connecting Radon Sentinel to Computer

Connect the Radon Sentinel to a computer using the USB cable (furnished with the device). Multiple radon monitors may be connected simultaneously using the available USB ports on the computer, or using an external USB hub.

- 1 Connect the USB type A connector to the computer or USB hub.
- **2** Connect the USB type B connector to the Radon Sentinel.

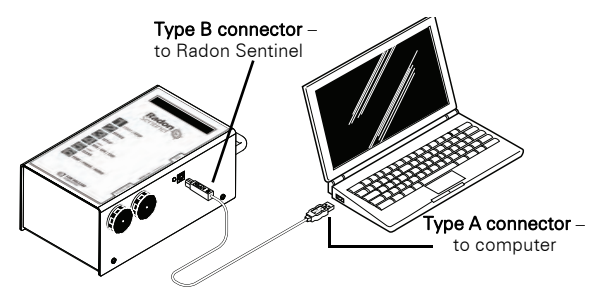

*Figure 7. USB Connectors*

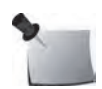

*Note: If using multiple Radon Sentinels, the 'Device Driver Installation Wizard' will run when each device is initially connected to the computer. Accept the defaults for the installation. The device is ready to use when 'Ready to use' appears in the system tray.*

#### <span id="page-15-1"></span>Disconnecting the Radon Sentinel

#### *Windows 7*

From the taskbar, click the icon to safely remove hardware and then click the Radon Sentinel device. Then remove the USB connector from the computer.

<span id="page-15-3"></span>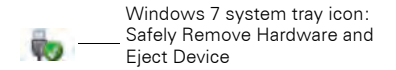

*Figure 8. System Tray Icon, Safely Remove Hardware*

#### *Windows 10*

From the taskbar, click 'Show hidden icons'  $\hat{ }$ , then click the icon to safely remove hardware. If the Radon Sentinel device is in the list, select it. If it is not in the list, remove the USB connector from the computer.

## <span id="page-16-7"></span><span id="page-16-6"></span>Radon Monitor Software

## <span id="page-16-1"></span><span id="page-16-0"></span>About the Software

The Continuous Radon Monitor software can be used to:

- Enter parameters and transfer those parameters to the Radon Sentinel
- Transfer report data from the Radon Sentinel to the computer
- Add customer information and test conditions to a report
- Print reports on any available printer

## <span id="page-16-2"></span>System Requirements

- Ensure the computer meets the system requirements in *[Recommended](#page-29-0)  [System Requirements](#page-29-0)* on page 24.
- The user logged in to the computer must have administrative rights to perform the installation.

## <span id="page-16-5"></span><span id="page-16-3"></span>Setting Up the Software

The software is available on the Sun Nuclear Radon Support website.

- 1 To download the software from the website, open an internet browser and navigate to<https://support.sunnuclear.com/radon>.
- 2 Under Radon Downloads, click the 1030 Software<version number> and download and Save the file. Make note of where you save the file.

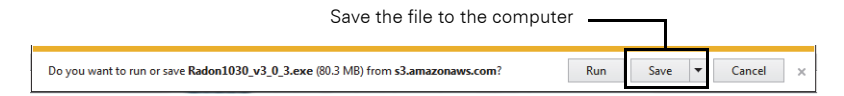

**3** Use the installation instructions below to install the software..

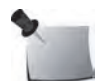

*Note: The Radon Sentinel device drivers are installed automatically as part of the software installation.*

#### <span id="page-16-4"></span>Installing the Software

When installing the Radon Monitor software on a computer running the Windows 7 or Windows 10 operating system, the software must be installed using the *Run as administrator* option.

- **1** Connect the Radon Sentinel to the computer.
- 2 Right-click the Radon1030<version\_number>.exe file (downloaded in *[Setting Up the Software](#page-16-3)*) and select Run as Administrator.
- 3 The 'Radon Monitor InstallShield Wizard' starts and checks for the presence of Microsoft .NET Framework 4.0 on the computer.
	- If Microsoft .NET Framework is present on the computer, continue to step [4](#page-17-0).
	- If it is not found, a screen opens prompting for the installation. Click Install. If prompted to reboot the computer when the Microsoft .NET Framework installation completes, click YES. The software installation will continue when the computer is restarted.

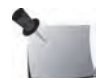

*Note: Microsoft .NET Framework must be installed for the Radon Monitor software installation to continue.*

- <span id="page-17-0"></span>**4** The 'Radon Monitor – InstallShield Wizard' welcome screen opens. Click Next.
- **5** If the 'Connect a Radon Monitor...' dialog box opens:
	- If your Radon Monitor is connected, click OK.
	- If your Radon Monitor is not connected, connect it now, then click OK.
- **6** The License Agreement screen displays. Read and accept the terms of the license agreement and click Next.
- **7** Follow the on-screen instructions to complete the software installation, accepting the default folders and file locations.
- 8 When the 'SNC Driver Installer' window opens, click **Next**.
	- A Windows Security prompt may appear asking for confirmation to install the CDM Driver Package (this prompt will appear twice because two drivers will be installed). Click Install.
	- The device drivers are installed and then the driver status ('Ready to use') displays in the system tray.

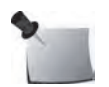

*Note: Two device drivers are installed so the 'SNC Driver Installer' may run twice.*

- 9 When the drivers are installed, the 'SNC Driver Installer' window displays the drivers that were installed. Click **Finish**. The 'Radon Monitor - InstallShield Wizard' window displays.
- 10 Click **Finish** to exit.

## <span id="page-18-8"></span><span id="page-18-0"></span>Launching the Software

Launch the software application by double-clicking the **Radon Monitor** desktop shortcut **or** by selecting *Start > All Programs > Sun Nuclear > Radon Monitor*. The Radon Sentinel does not have to be connected when the software is launched. For details about the software, see *[Software Setup](#page-18-2)*, below.

#### <span id="page-18-4"></span><span id="page-18-1"></span>Closing the Software

To close the Continuous Radon Monitor software, click the **Close** button **in X** in the top right corner of the window.

### <span id="page-18-6"></span><span id="page-18-2"></span>Software Setup

Tabs on the main screen provide access the panels for setting up company information, customer information, retrieving data, and generating reports. The toolbars at the top of the screen offer buttons for performing functions when working with data.

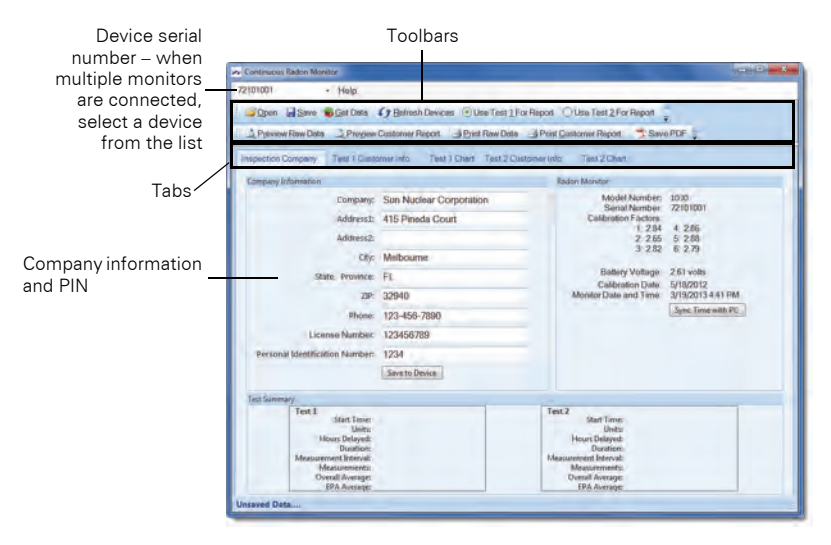

*Figure 9. Main Screen, Inspection View*

#### <span id="page-18-7"></span><span id="page-18-5"></span><span id="page-18-3"></span>Configuring Company Information

The *Inspection Company* tab is used to enter or maintain details about an inspection company. Upon initial use of a Model 1030 Radon Sentinel, this tab is used to configure information such as the name of the inspection company, address, phone number, etc. The information entered on this screen is uploaded to the Radon Sentinel, and is used in reports.

<span id="page-19-2"></span>*Note: The only data required on the Company Information panel is the Personal Identification Number (PIN). By default, the PIN is set to 1111.* 

The company name, address, telephone number, and license number are optional; however, if this information is not entered, reports that are generated using the Continuous Radon Monitor software will not display the company information.

- 1 Connect the Radon Sentinel to the computer and then start the Continuous Radon Monitor software.
- 2 If more than one device is connected, select the device to work with from the drop-down list above the toolbar.
- **3** Enter the company name, address, telephone number and license number.

The following characters can be used when configuring company information (with the exception of the Personal Identification Number):

 $(\text{space}) ! " # $ \% 6' () * + , -$ . / 0 1 2 3 4 5 6 7 8 9 : ; < = > ? @ [ \ ] ^ ' Upper and lower case alpha characters, A-Z, a-z

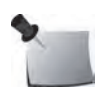

<span id="page-19-0"></span>*Note: We recommend entering a Personal Identification Number (PIN) to protect the data from interference by parties other than the radon tester. If the default PIN (1111) is used, changes can be made to settings on the Radon Sentinel without entering a PIN.*

- **4** If desired, change the Personal Identification Number. The PIN must consist of four digits using any combination of the numbers 1 through 6. (If the PIN is lost or forgotten, see *[Lost PIN Recovery](#page-12-1)* on page 7.)
- 5 After entering data, click Save to Device to initiate the data transfer to the Radon Sentinel.
	- If invalid characters are entered for the PIN, an error message appears stating that the Personal Identification Number did not save to the device.
	- Click OK to close the error message, enter a four-digit PIN using only the numbers 1 through 6, and then click Save to Device.

#### <span id="page-19-1"></span>*Editing Company Information*

- 1 Connect the Radon Sentinel to the computer and start the Continuous Radon Monitor software.
- 2 If more than one device is connected, select the device to work with from the drop-down list above the toolbar and then click Get Data.
- 3 Make any necessary changes and then click Save to Device to transfer the data to the Radon Sentinel.

#### <span id="page-20-2"></span><span id="page-20-0"></span>Radon Monitor Details

<span id="page-20-1"></span>The *Inspection Company* tab displays details about the Radon Sentinel: model number, serial number, calibration factors (determined during factory calibration), battery voltage, calibration date, and the date and time from the Radon Sentinel. This view can also be used to synchronize the date and time from the computer with the Radon Sentinel.

The data in this panel cannot be edited.

- 1 Connect the Radon Sentinel to the computer and start the Continuous Radon Monitor software.
- **2** If more than one device is connected, select the device to work with from the drop-down list above the toolbar and then click Get Data.

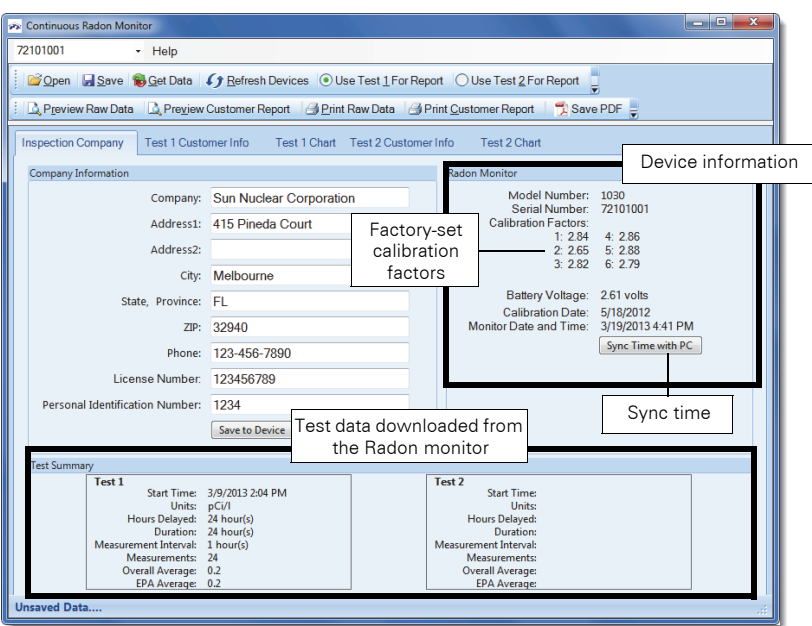

Information about the selected radon monitor displays.

<span id="page-20-3"></span>*Figure 10. Radon Monitor Information*

**3** To synchronize the time on the Radon Sentinel with the time on the computer, click Sync Time with PC.

## <span id="page-21-0"></span>Retrieving Data From the Monitor

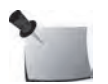

<span id="page-21-2"></span>*Note: To retrieve data from the Radon Sentinel, the display on the unit should show READY TO TEST, TEST COMPLETE, or MEMORY FULL.*

1 Connect the Radon Sentinel to the computer and launch the Continuous Radon Monitor software. The serial number of the device appears in the text box above the toolbar when the monitor is detected.

*Tip:* If the Radon Sentinel is not automatically detected by the software, click Refresh Devices.

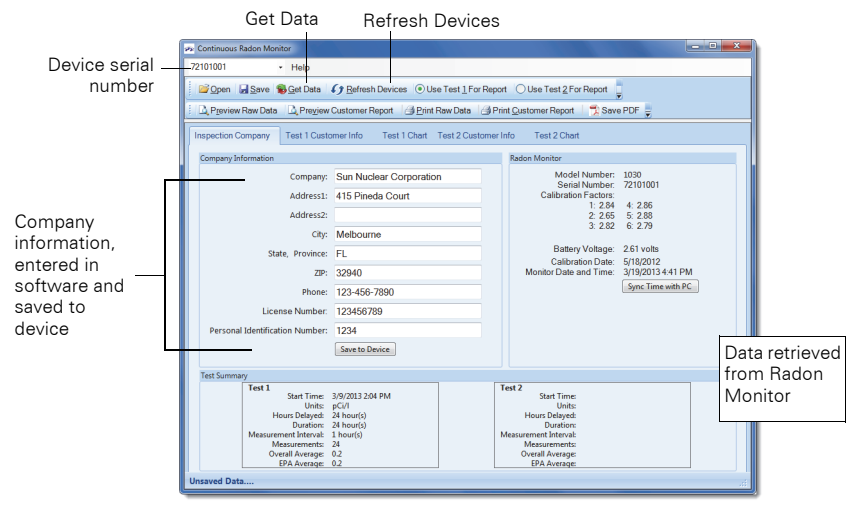

*Figure 11. Continuous Radon Monitor Main Screen*

- 2 On the software toolbar, click Get Data to synchronize the data on the Radon Sentinel with the software.
- **3** The software retrieves the data from the Radon Sentinel.

## <span id="page-21-1"></span>Displaying Test Summary Data

The Test Summary panel displays a summary of downloaded data. If two tests were in memory on the Radon Sentinel, the software displays both sets.

The data cannot be edited; however, you can indicate the presence of a mitigation system and whether or not that system is working. See *[Setting Up](#page-22-0)  [Customer Information](#page-22-0)* on page 17.

1 Connect the Radon Sentinel to the computer and then start the Continuous Radon Monitor software.

2 If more than one device is connected, select the device to work with from the drop-down list above the toolbar and then click Get Data.

A summary of any downloaded tests appears in the Test Summary panel on the *Inspection Company* tab.

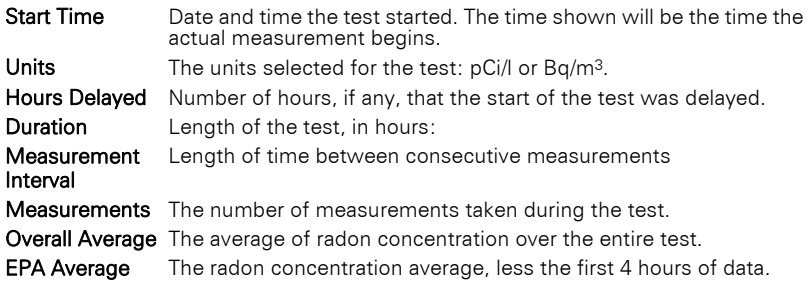

## <span id="page-22-2"></span><span id="page-22-0"></span>Setting Up Customer Information

Details such as a customer's name and billing/site information for a test are entered using the *Test 1* or *Test 2 Customer Info* tabs. This information is included on the customer report.

<span id="page-22-1"></span>1 After downloading test data, click the Test 1 Customer Info tab. Two panels display.

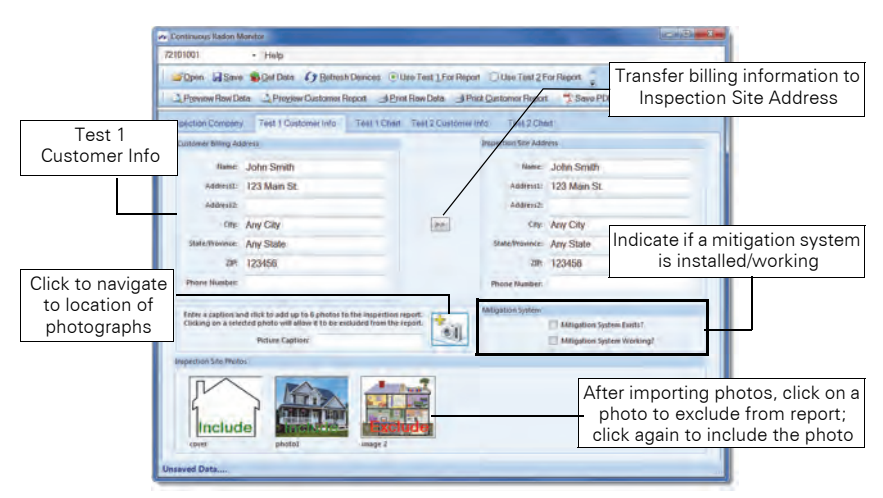

*Figure 12. Entering Customer and Site Information*

- In the *Customer Billing Address* panel, enter the name, address, and phone number to which the test will be billed.
- If the inspection site address is the same as the billing address, click the double arrow between the panels to copy *Customer Billing Address* information to *Inspection Site Address* panel. Otherwise, complete the *Inspection Site Address* panel with the information for the site tested.
- **2** If a radon mitigation system was installed at test site, select the check box associated with Mitigation System Exists? If a radon mitigation system was working, select the check box associated with Mitigation System Working?
- <span id="page-23-1"></span>3 To add photo(s):
	- a. Enter an optional caption in the *Picture Caption* text box. Note that the first image imported will appear on the cover page of the report.
	- **b.** Click the browse button and navigate to the location of the photo.
	- c. Select a photo and click Open. Photos cannot be deleted or edited, however they can be excluded from a report by clicking the thumbnail of the photo (click again to include).

<span id="page-23-2"></span>*Tip:* Photos are not saved with raw data, so to remove unwanted photos, save, close, reopen the saved file, and then add the desired photos.

**4** If two tests were downloaded, click the Test 2 Customer Info tab and then repeat steps [1](#page-22-1) through [3](#page-23-1) for the second test.

#### <span id="page-23-0"></span>Test Chart Views

The *Test 1 Chart* and *Test 2 Chart* tabs show a chart or graph of the test results. The chart is included in the test report. If two tests are downloaded from the Radon Sentinel, *Test 1 Chart* will display the data for test 1 and *Test 2 Chart* will display the data for test 2. Use the instructions below for viewing the chart data.

- 1 After downloading test data, click the Test 1 Chart tab.
- **2** Select Test 1 Chart in the navigation panel.

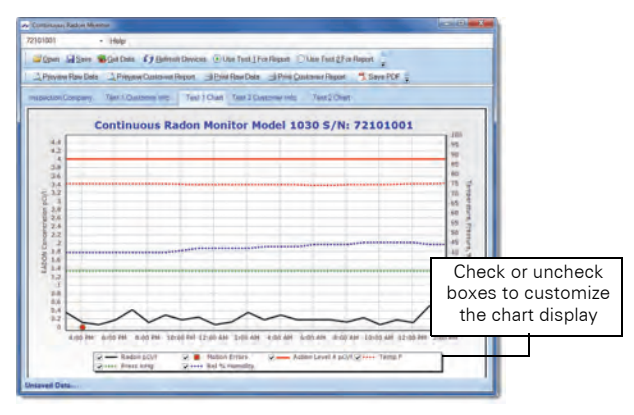

*Figure 13. Test 1 Chart Example*

- Left scale indicates the Radon concentration in the units selected for the test: pCi/l or Bq/m3.
- Right scale shows temperature (in C or F), pressure (inHg or kPa), and percent relative humidity, depending on the units selected for the test.
- Horizontal scale shows date and time range for the test. If test duration was one day or less, scale shows hourly increments.

• Check boxes below the chart can be used to select the components that are visible in the chart.

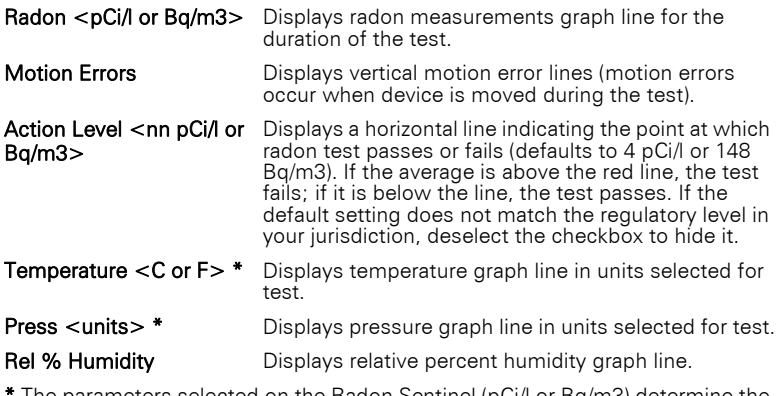

<span id="page-24-3"></span>The parameters selected on the Radon Sentinel (pCi/l or Bq/m3) determine the units used for temperature, pressure, and humidity.

## <span id="page-24-0"></span>Saving a Test

Data retrieved from the monitor can be saved to a .txt file. Note that if two tests are retrieved, data for both tests are saved in the same .txt file.

- 1 Retrieve data from the monitor. See *[Retrieving Data From the Monitor](#page-21-0)* on [page 16.](#page-21-0)
- 2 On the toolbar, click **Save**.
- **3** When the 'Select Folder and Filename' window opens, browse to the directory where the file will be saved, enter a file name or accept the default, and then click **Save**.
	- By default, the software creates a folder for saved data in My Documents: Completed Tests.
	- If a *billing* address was entered for the test, the file name will default to <Address1>\_mmddyyyy.txt.

For example, if *123 Main St* is entered in the Address1 field for the billing address for a report, and the report is saved on *12/15/2011*, the report name defaults to: *123 Main St\_12152011*.

• After test data is saved, the status bar at the bottom of the Continuous Radon Monitor window displays the name of the saved file.

#### <span id="page-24-1"></span>Opening a Saved File

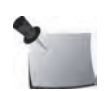

<span id="page-24-2"></span>*Note: Saved files can only be opened using the same date and time formats that were in use when the data was saved. For example: When the data was saved, if the date format was set to mm/dd/yyyy and the time format was h:mm:ss:tt, the file can only be opened on a computer configured with the same settings.* 

- 1 Launch the Continuous Radon Monitor software.
- 2 On the toolbar, click **Open**.
- **3** When the 'Open Past Inspection' window displays, browse to the directory where the text files are stored, select the desired file, and then click **Open**. The data is populated in the software.

## <span id="page-25-0"></span>Previewing and Printing Test Data

Raw data is the test data that is downloaded from the Radon Sentinel and saved to a \*.txt file on the computer. Previewing and printing the raw data requires that the test results be saved to a file.

#### <span id="page-25-3"></span><span id="page-25-1"></span>Previewing Raw Data

The .txt file can be opened in a viewer by clicking **Preview Raw Data** on the Continuous Radon Monitor software toolbar. The data in the .txt file is used to create a report. Raw data cannot be edited. See *[Saving a Test](#page-24-0)* on page 19.

- 1 Download test data and save it (see *[Saving a Test](#page-24-0)* on page 19), or open a saved file (see *[Opening a Saved File](#page-24-1)* on page 19).
- 2 Click Print Raw Data. The data opens in a separate 'Print Preview' window. Use the toolbar buttons to view the data.

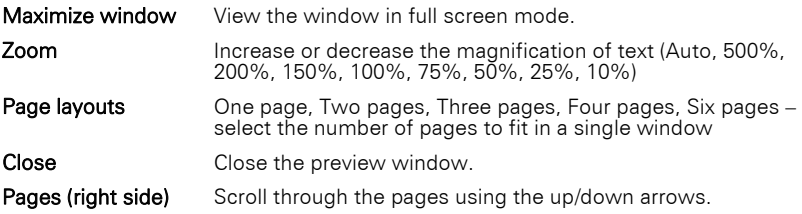

| Print preview                                                                                                    |  |
|----------------------------------------------------------------------------------------------------|--|
| ) - 四四重图画 Close                                                                                                    |  |
| <b>Non Mentwee</b> , Disponantine,<br>Continuous Salos Menitox-1050<br>Rolfbegge-Texecutil E.O.L.(7815).<br>Debasted Schware Valation(010)<br>Follo Revolutionis<br>Seeial Husbar 72101001<br>seine 33. Steaters<br>Cattacause Faster 11<br>sitheavens Factor Av<br>$1.67$<br>$1.17$<br>Calibbrandium Paches, O1<br>Collibrative Pactor 41<br>4.11.<br>Californian Passing W.<br>2, 30<br>Fallingatums Tachus R.<br>Calibration, Canel 9/18/2012 |  |
| Inspection, Chapany                                                                                                    |  |

<span id="page-25-4"></span>*Figure 14. Previewing Raw Data*

#### <span id="page-25-2"></span>Printing Raw Data

Raw test data that has been downloaded and saved can be printed to a local printer or a network printer.

- 1 Download test data and save it (see *[Saving a Test](#page-24-0)* on page 19), or open a saved file (see *[Opening a Saved File](#page-24-1)* on page 19).
- 2 On the toolbar, click Print Raw Data.

**3** The 'Print' dialog opens with your default printer selected. Configure printer properties if necessary and click OK.

## <span id="page-26-2"></span><span id="page-26-0"></span>Customer Reports

Data that has been downloaded and saved is used in the customer report, and can be used to create a PDF of the customer report.

#### <span id="page-26-3"></span><span id="page-26-1"></span>Previewing Reports

The Preview Customer Report option opens a window so you can view the report before printing it. Data from the Radon Sentinel must be saved before previewing the report. A report contains the following elements:

- Cover page image, if specified in the Customer Information tab. See *[Setting](#page-22-0)  [Up Customer Information](#page-22-0)* on page 17.
- Customer and site information, if configured. See *[Setting Up Customer](#page-22-0)  Information* [on page 17.](#page-22-0)
- Inspection company information. See *[Setting Up Customer Information](#page-22-0)* on [page 17.](#page-22-0)
- Information identifying the device used for the test (model, serial number, calibration date, calibration factors, start time for the test, units specified for the test, delay, duration, measurement interval, number of measurements, the overall average, and the EPA average).
- A chart of the data collected.
- Radon risk information.
- Any photos that were added on the Customer Info tab. See *[Setting Up](#page-22-0)  [Customer Information](#page-22-0)* on page 17.

The number of pages in the report will depend on the options configured for the report.

- **1** Download test data and save it, or open a saved file.
- 2 On the toolbar, if there are two reports open, select the radio button for the test to be printed: Use Test 1 For Customer Report or Use Test 2 For Customer Report.
- **3** Configure the customer information and import photos if desired.
- **4** Click Preview Customer Report. The selected report opens in a new window [\(Figure 15 on page 22](#page-27-2)). The viewer's toolbar offers viewing options.

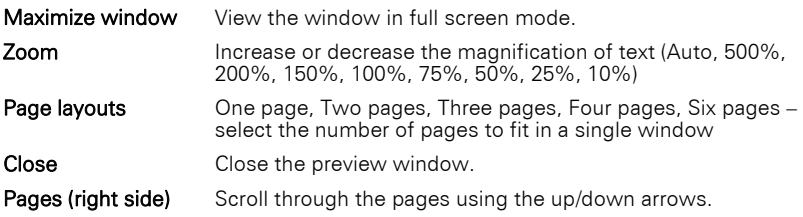

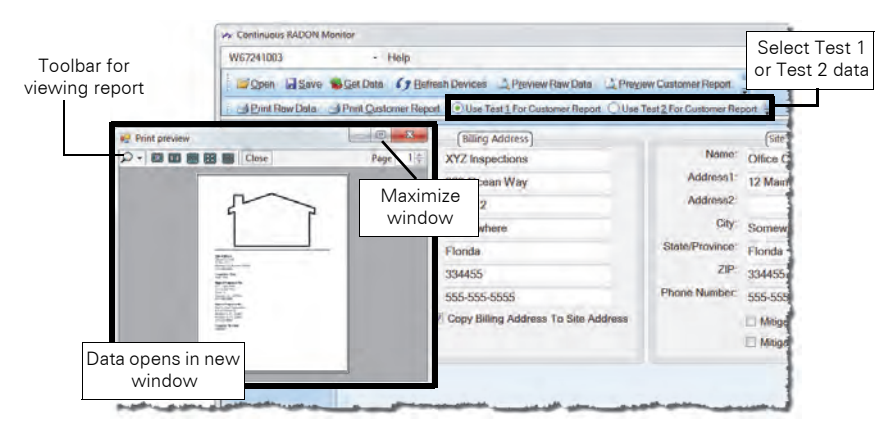

*Figure 15. Preview Report*

#### <span id="page-27-3"></span><span id="page-27-2"></span><span id="page-27-0"></span>Printing Reports

- 1 Download test data and save it or open a saved file.
- 2 On the toolbar, if there are two reports open, select the radio button for the test to print: Use Test 1 For Customer Report or Use Test 2 For Customer Report.
- **3** Configure the customer information and import photos if desired.
- 4 Click Print Customer Report.
- 5 In the 'Print' dialog, select the printer to use and configure printer properties if necessary.
- **6** Click OK.

## <span id="page-27-1"></span>Saving as PDF

To save report data with imported images, save the report as a PDF file.

- **1** Download test data and save it, or open a saved file.
- 2 On the toolbar, if there are two reports open, select the radio button for the test to print: Use Test 1 For Customer Report or Use Test 2 For Customer Report.
- **3** Configure the customer information for the report.
- **4** Click Print Customer Report. The 'Print' screen opens in a new window.
- **5** In the Printer **Name** drop-down list, select the printer to use:
	- Using Adobe Acrobat: select Adobe PDF, then click OK.
	- Using Microsoft Print to PDF: select Microsoft Print to PDF, then click **OK**.
- 6 In the 'Save PDF File As' screen (Adobe Acrobat) or 'Save Print Output As' screen (Microsoft Print to PDF), select the location to save the file, enter a file name, and click Save.

## <span id="page-28-2"></span>Specifications

## <span id="page-28-1"></span><span id="page-28-0"></span>Model 1030 Radon Sentinel Specifications

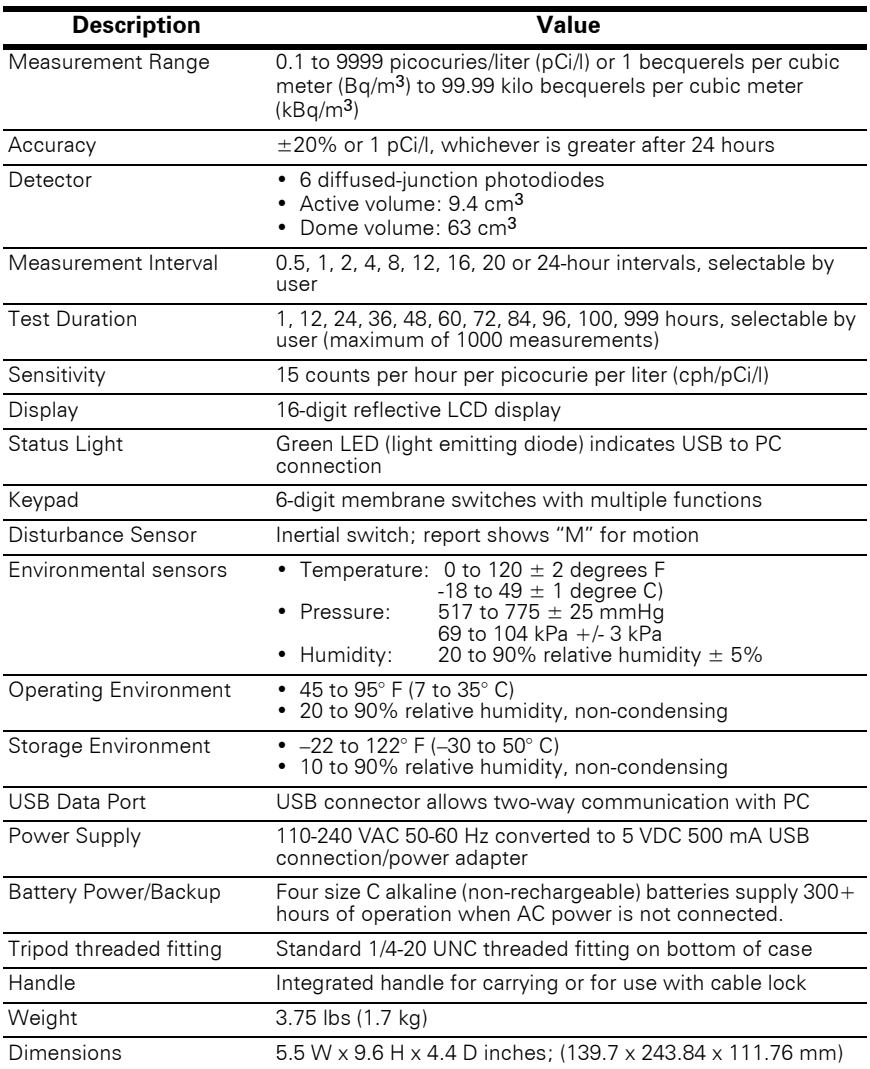

## <span id="page-29-1"></span><span id="page-29-0"></span>Recommended System Requirements

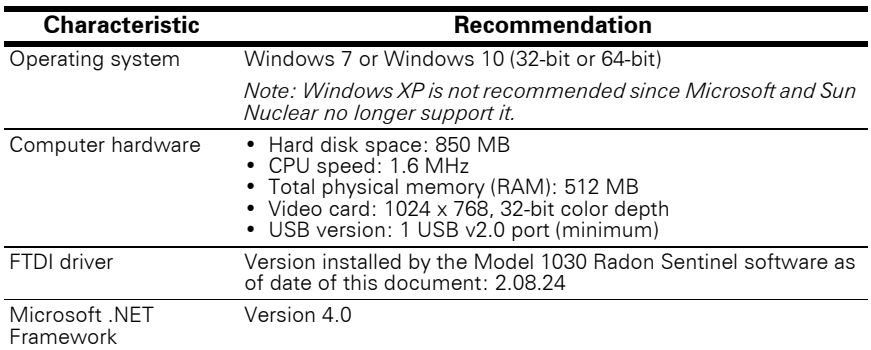

## Support and Maintenance

## <span id="page-30-10"></span><span id="page-30-1"></span><span id="page-30-0"></span>Maintaining Hardware

#### <span id="page-30-12"></span><span id="page-30-2"></span>Parts and Repairs

Order accessories and replacement parts from Sun Nuclear Sales.

For part numbers, see *Parts* [on page 1.](#page-6-2) For accessory part numbers, see *[Options](#page-7-0)  [and Accessories](#page-7-0)* on page 2.

There are no user-serviceable parts inside the Radon Sentinel. If there are problems with the device, please contact Sun Nuclear Support. See *[Contacting](#page-33-1)  [Sun Nuclear Support](#page-33-1)* on page 28.

#### <span id="page-30-15"></span><span id="page-30-3"></span>**Storage**

Store the Radon Sentinel in an indoor, protected environment. Do not store the device in the trunk of a car for extended periods. Keep the device dry.

#### <span id="page-30-9"></span><span id="page-30-4"></span>Cleaning

Clean the unit with a soft dry cloth. Do not use liquid cleaners, solvents, or abrasives.

#### <span id="page-30-13"></span><span id="page-30-5"></span>Disposal and Recycling

The instrument contains electrical components. In some countries the disposal of electrical components is subject to special requirements. When the components are no longer functional or are otherwise ready to be discarded, recycle or dispose of them according to local waste management or recycling regulations.

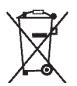

*Do not throw in trash; dispose of in an environmentally friendly way.*

### <span id="page-30-8"></span><span id="page-30-6"></span>Battery Life

Any type of size C battery will operate the radon monitor. Alkaline batteries generally provide a good balance between long life and cost; lithium-ion batteries tend to be more expensive but last longer. Since battery capacity varies widely between types of batteries and even between individual batteries of the same type, the predicted battery life of 300+ hours using fresh alkaline batteries is only an estimate. An individual unit may have longer or shorter life.

## <span id="page-30-14"></span><span id="page-30-11"></span><span id="page-30-7"></span>Maintaining Software

The Radon Sentinel software downloaded from the Radon Support website is the latest released version. However, upgrades or patches may become available later. These upgrades can also be downloaded from the Sun Nuclear Radon Support website. For more information, see *[Support Website](#page-33-2)* on page 28.

#### <span id="page-31-7"></span><span id="page-31-0"></span>Verifying Software Version

- 1 Launch the Continuous Radon Monitor software.
- 2 Connect to the radon monitor
- 3 Select *Help > About* from the menu. The *About Radon Monitor* message displays the version number of the software.

#### <span id="page-31-6"></span><span id="page-31-1"></span>Removing Software

To remove the Continuous Radon Monitor software from the computer, use the instructions below for the operating system installed on the computer.

#### *Windows 7*

- 1 Click Start > Settings > Control Panel then select Programs and Features.
- 2 In the list of installed programs, select Radon Monitor and then click the Uninstall button.

#### *Windows 10*

- 1 Click Start > Settings > System then select Apps & features.
- 2 In the list of installed programs, select Radon Monitor and then click the Uninstall button.

Alternately, in the 'Apps & features' pane, type radon in the search field and click Enter. When Radon Monitor displays, click it, then click the Uninstall button.

Radon Monitor software can also be removed using the Control Panel Programs and Features.

#### <span id="page-31-5"></span><span id="page-31-2"></span>Multiple Software Installations

<span id="page-31-4"></span>• *Two or More Radon Sentinel Units* – The Continuous Radon Monitor software only needs to be installed on a computer one time, regardless of the number of radon monitor units being used with that computer.

When connecting to a radon monitor, the software identifies the serial number of the connected radon monitor and creates a unique serial number directory for each radon monitor instrument. During measurement, the setup template includes the serial number, which is validated against the radon monitor instrument communicating data to the PC.

<span id="page-31-3"></span>• *Two or More Computers* – If you have more than one computer, the radon monitor software may be installed on each.

<span id="page-32-2"></span><span id="page-32-0"></span>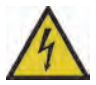

<span id="page-32-6"></span><span id="page-32-5"></span>**WARNING: The unit contains high-voltage circuits. Do not open the case. There are no user-serviceable parts inside.**

For service or calibration, the unit must be returned to Sun Nuclear Corporation. The recommended calibration frequency for the Model 1030 Radon Sentinel is one year. See your State or Proficiency listings for requirements.

### <span id="page-32-1"></span>**Troubleshooting**

<span id="page-32-4"></span><span id="page-32-3"></span>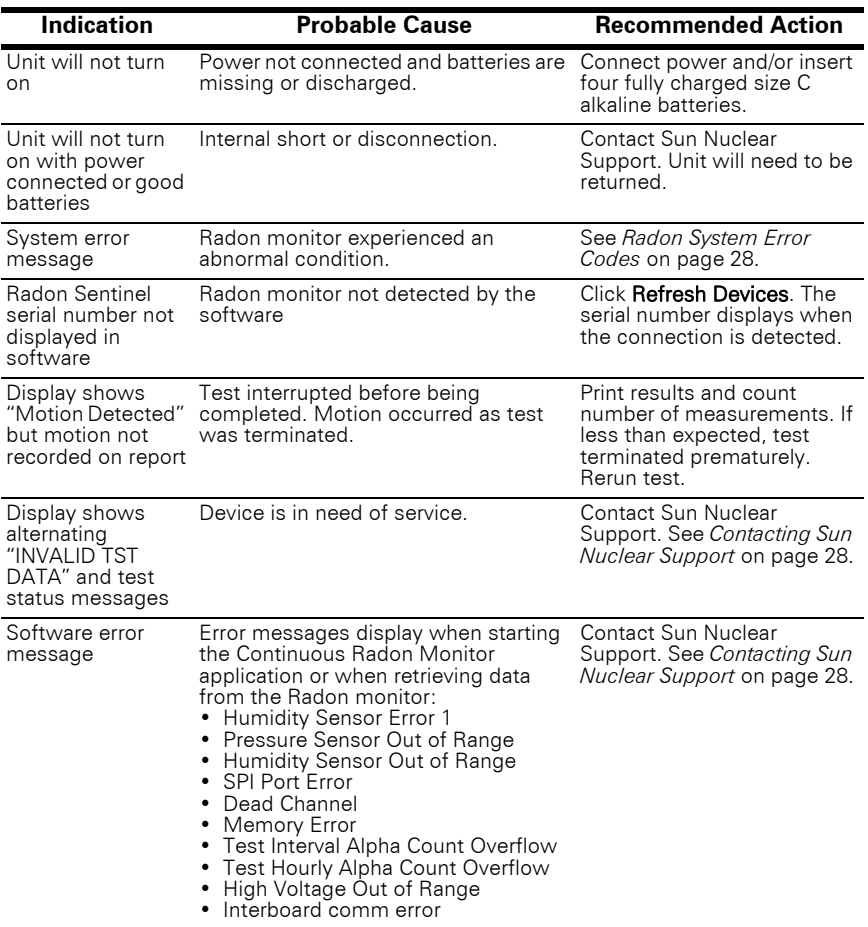

*Table 2. Model 1030 Radon Sentinel Troubleshooting*

#### <span id="page-33-5"></span><span id="page-33-0"></span>Radon System Error Codes

An error message will appear on the Radon Sentinel display if the device experiences an unusual system error. Normally this indicates a hardware or firmware failure. Make a note of the 8-digit error code and then contact Sun Nuclear Support for assistance. See *[Contacting Sun Nuclear Support](#page-33-1)* on page 28.

### <span id="page-33-4"></span><span id="page-33-1"></span>Contacting Sun Nuclear Support

<span id="page-33-6"></span>Visit the Sun Nuclear Radon website,<https://support.sunnuclear.com/radon> for links to product information, including instructional videos and Radon FAQs, Calibration and Repair services, Online RMA form, Support, Downloads and useful links.

To view product information or to download product assets, click the links under Radon Downloads.

If you need additional assistance, you may request support in two ways:

- Customers without a current support/maintenance agreement can submit a support request using our online form, or visit our FAQ page on the same website, [https://support.sunnuclear.com/radon.](https://support.sunnuclear.com/radon)
- Customers with a current support/maintenance agreement also have the option to contact the Sun Nuclear Support team by telephone:  $+1$  321-259-6862

#### <span id="page-33-2"></span>Support Website

Visit the Sun Nuclear Support website to request support via an online form.

- **1** Open an internet browser and navigate to [https://support.sunnuclear.com/radon.](https://support.sunnuclear.com/radon)
- 2 In the left panel, click Contact Support.
- **3** To open a new support case, click the **New Case form** link, enter your email address and the serial number of any Sun Nuclear instrument used at your facility, then click Log in to open the Support Dashboard.

#### <span id="page-33-3"></span>**Warranty**

The Sun Nuclear Product Warranty can be found on the Sun Nuclear Radon Support website, [https://support.sunnuclear.com/radon.](https://support.sunnuclear.com/radon) Under Links in the left panel, click Sun Nuclear Warranty.

## <span id="page-34-0"></span>Regulatory Supplement

## <span id="page-34-3"></span><span id="page-34-2"></span><span id="page-34-1"></span>Sun Nuclear Corporation Symbols

The following symbols are used in this document and in Sun Nuclear Corporation's product labels.

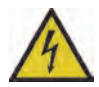

**WARNING: This symbol indicates a risk of electric shock.**

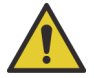

**WARNING: This symbol indicates a hazard that could result in major injury or equipment damage.**

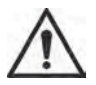

CAUTION: This symbol indicates a potential hazard that could result in a minor injury or equipment damage.

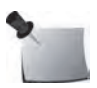

*Note: Important or supporting information.*

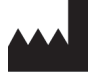

*Manufacturer's Identification (name and address).*

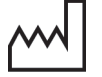

*Date of Manufacture.*

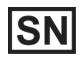

*Serial Number.*

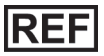

*Catalog Number.*

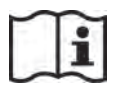

*Consult instructions for use.*

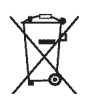

*Do not throw in trash; dispose of in an environmentally friendly way.*

## <span id="page-35-5"></span><span id="page-35-1"></span>Operator Responsibility

This guide is intended for an operator who is experienced with the use of radon detection devices. The operator of the device bears the full responsibility for validating measurement results. The device and its accessories must not be used for any purpose other than described in this guide. Violation may result in loss of warranty.

### <span id="page-35-2"></span><span id="page-35-0"></span>Reporting Health or Safety Related Issues or Concerns

Should the need arise to report any safety or health related issues or concerns regarding the use of Sun Nuclear products, Sun Nuclear should be contacted directly. See *[Contacting Sun Nuclear Support](#page-33-4)* on page 28.

### <span id="page-35-3"></span>Modifications to Equipment

Any changes or modifications to the device that are not expressly approved by Sun Nuclear Corporation could void your warranty.

## <span id="page-35-4"></span>Interaction with Other Electrical Equipment

The device can only be connected to external computer equipment that is compliant with IEC 60950-1, Safety of Information Technology Equipment.

## Index

#### <span id="page-36-0"></span>A

AC adapter, [connecting](#page-7-1) [4](#page-9-2) accessories 2 additional information application help [iv](#page-3-3) on the web [iv](#page-3-4) application [iii](#page-2-4)

#### B

batteries inserting [3](#page-8-5) replacing [9](#page-14-2) battery life [25](#page-30-8) buttons, keypad [5](#page-10-1)

#### C

calibration [27](#page-32-2) caution high humi[dity may shorten battery life](#page-19-0) [3](#page-8-6) character set 14 cleaning [25](#page-30-9) clearing memory, [from keypad](#page-18-4) [9](#page-14-3) closing software 13 company information configuring [13](#page-18-5) editing [14](#page-19-1) computer recommended requirements [24](#page-29-1) retrieving da[ta from monitor](#page-31-3) [16](#page-21-2) two or more 26 configure company information [13](#page-18-5) connect compu[ter to radon monitor](#page-8-7) [10](#page-15-2) power 3 controls [5](#page-10-1) conventions [29](#page-34-3) customer info test views [17](#page-22-2) customer information [17](#page-22-2) customer support, Radon [2](#page-7-2)

#### D

default PIN [7](#page-12-4) description, radon monitor [1](#page-6-3) disconnecting, USB cable [10](#page-15-3) display radon mon[itor data](#page-9-3) [15](#page-20-1) turning on 4 display turns off [4](#page-9-4), [5](#page-10-2) display values EPA, AVG, CUR [8](#page-13-3)

#### E

ending a test [8](#page-13-4) EPA, AVG, CUR [8](#page-13-3) error message hardware [27](#page-32-3) software [27](#page-32-4) errors, system [28](#page-33-5) H humidity, affects battery [3](#page-8-6) I information application help [iv](#page-3-3) installing, software [11](#page-16-5) K keypad, buttons [5](#page-10-1) L lost PIN [7](#page-12-4) M main screen software, about [13](#page-18-6) maintaining hardware [25](#page-30-10) software [25](#page-30-11) monitor two or more [26](#page-31-4) O open a saved file [19](#page-24-2) operation, standalone [3](#page-8-8) operator responsibility [30](#page-35-5) options and accessories [2](#page-7-1) P parameters co[nfigure using radon monitor keys](#page-30-12) [6](#page-11-4) parts 25 pers[onal identification number](#page-12-5) [7](#page-12-5) PIN 7 default [7](#page-12-4) lost [7](#page-12-4) PIN, default [14](#page-19-2) positioning the monitor [7](#page-12-6) preview raw data [20](#page-25-3) print

R

Radon customer support [2](#page-7-2)

raw data [20](#page-25-4) report [22](#page-27-3)

radon monitor AC power [4](#page-9-2) battery requirements [3](#page-8-5) calibration [27](#page-32-2) connecting [power](#page-6-3) [3](#page-8-7) description 1 details [15](#page-20-2) disposal [25](#page-30-13) intended use [iii](#page-2-5) introd[uction](#page-6-5) [1](#page-6-4) parts 1 positioning [7](#page-12-6) recycling [25](#page-30-13) service [27](#page-32-2) software [11](#page-16-6) Radon Sentinel specifications [23](#page-28-2) raw data preview [20](#page-25-3) print [20](#page-25-4) repairs [25](#page-30-12) report print [22](#page-27-3) reports customer [21](#page-26-2) preview [21](#page-26-3)

#### S

save a test [19](#page-24-3) set up parameters [6](#page-11-4) software about [11](#page-16-7) closing [13](#page-18-4) error messages [27](#page-32-4) inspectio[n company view](#page-16-5) [13](#page-18-7) installing 11 launching [13](#page-18-8) main screen, about [13](#page-18-6) multiple installations [26](#page-31-5)

removing [26](#page-31-6) requirements [24](#page-29-1) retrievin[g data from monitor](#page-30-14) [16](#page-21-2) upgrade 25 using [11](#page-16-6) verifying version [26](#page-31-7) specifications technical [23](#page-28-2) standalone op[eration](#page-13-5) [3](#page-8-8) starting a test 8 status checking [7](#page-12-7) storage [25](#page-30-15) support request [28](#page-33-6) symbol legend [29](#page-34-3) synchronize ti[me with computer](#page-33-5) [15](#page-20-3) system errors 28

#### T

test starting [8](#page-13-5) terminating [8](#page-13-4) test chart view [18](#page-23-2) tripod, using [7](#page-12-8) troubleshooting [27](#page-32-5) two or more computers [26](#page-31-3) radon monitors [26](#page-31-4)

#### U

USB cable, di[sconnecting](#page-12-8) [10](#page-15-3) using a tripod 7

#### W

warning unit contains high[-voltage circuits, do](#page-32-6)  not open case 27 website radon [iv](#page-3-4)

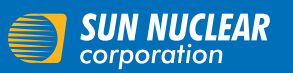

Corporate Headquarters 3275 Suntree Boulevard Melbourne, FL 32940 USA +1 321 259 6862 www.sunnuclear.com